## **Текущий контроль №9 "УСТАНОВКА И НАСТРОЙКА АНТИВИРУСНЫХ ПРОГРАММ"**

# **Установка Антивирус Касперского 6.0**

Новую версию Антивируса Касперского можно ставить поверх установленной более ранней версии программы.

- 1. Скопируйте установочный файл на **Рабочий стол**
- 2. Запустите файл **с расширением .exe**
- 3. В окне **Вас приветствует программа** нажмите кнопку **Далее**

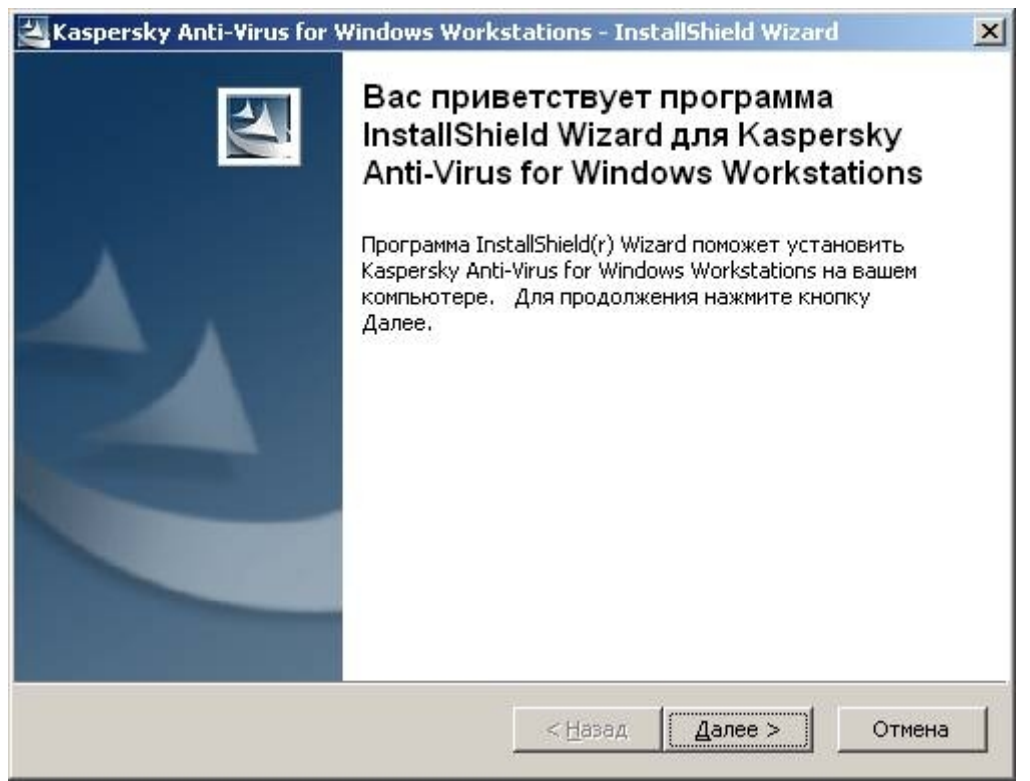

4. В окне **Папка для сохранения файлов** нажмите кнопку **Далее**

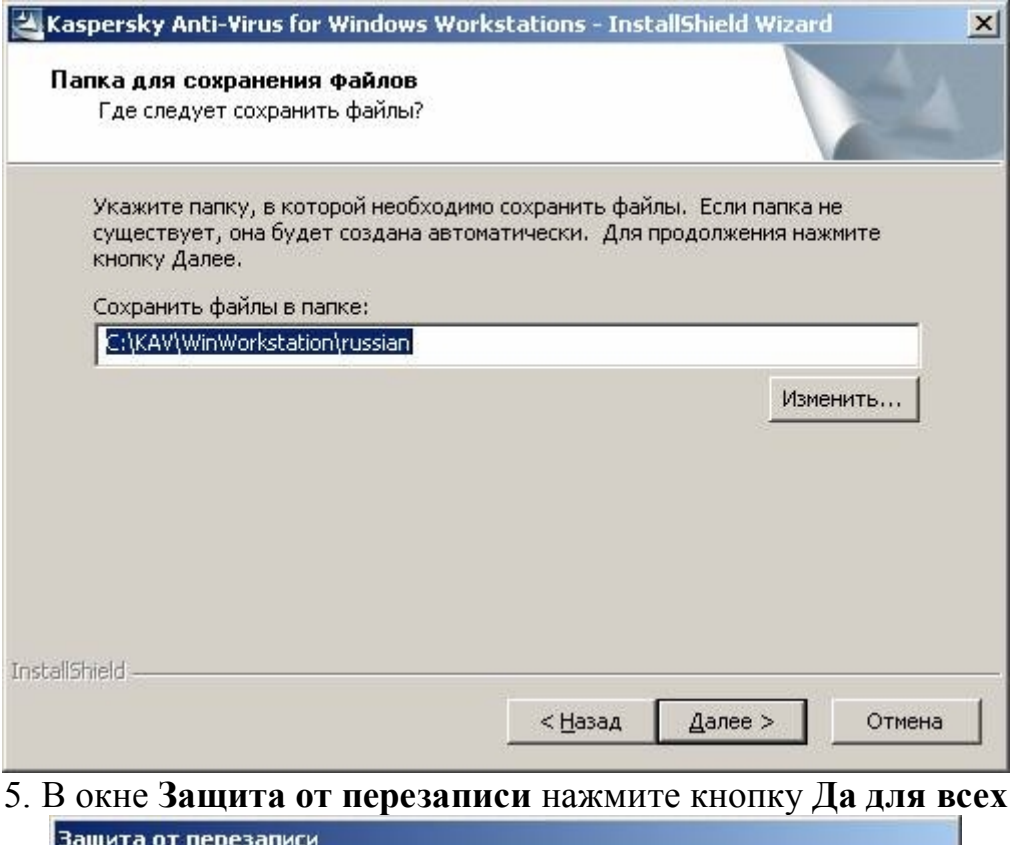

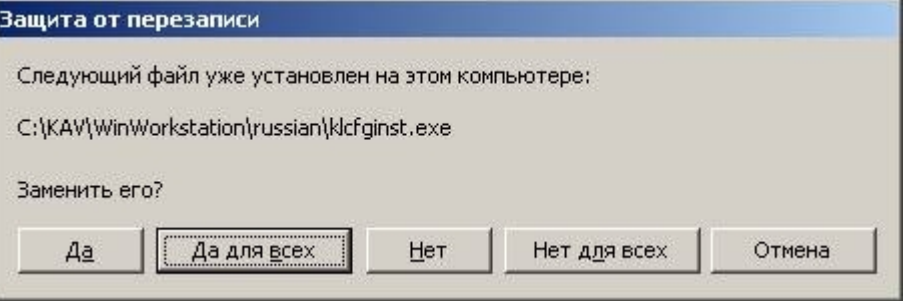

6. В окне **Вас приветствует мастер установки Антивируса Касперского 6.0**нажмите кнопку **Далее**

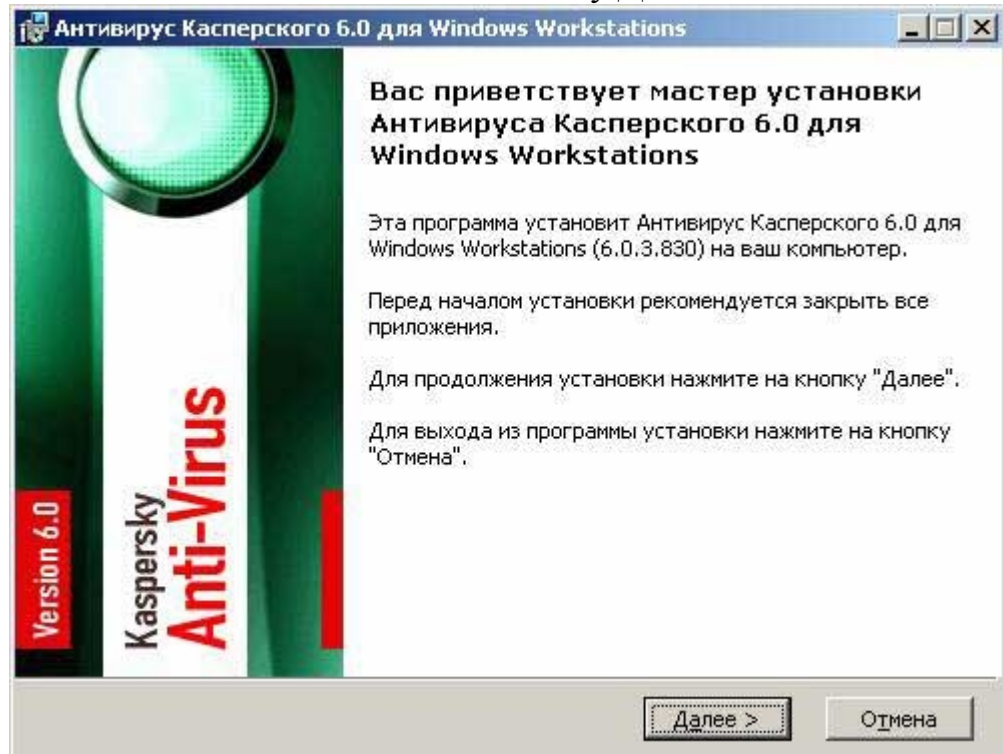

7. В появившемся окне **Лицензионное соглашение** установите переключатель на **Я принимаю условия Лицензионного соглашения** и нажмите кнопку**Далее**

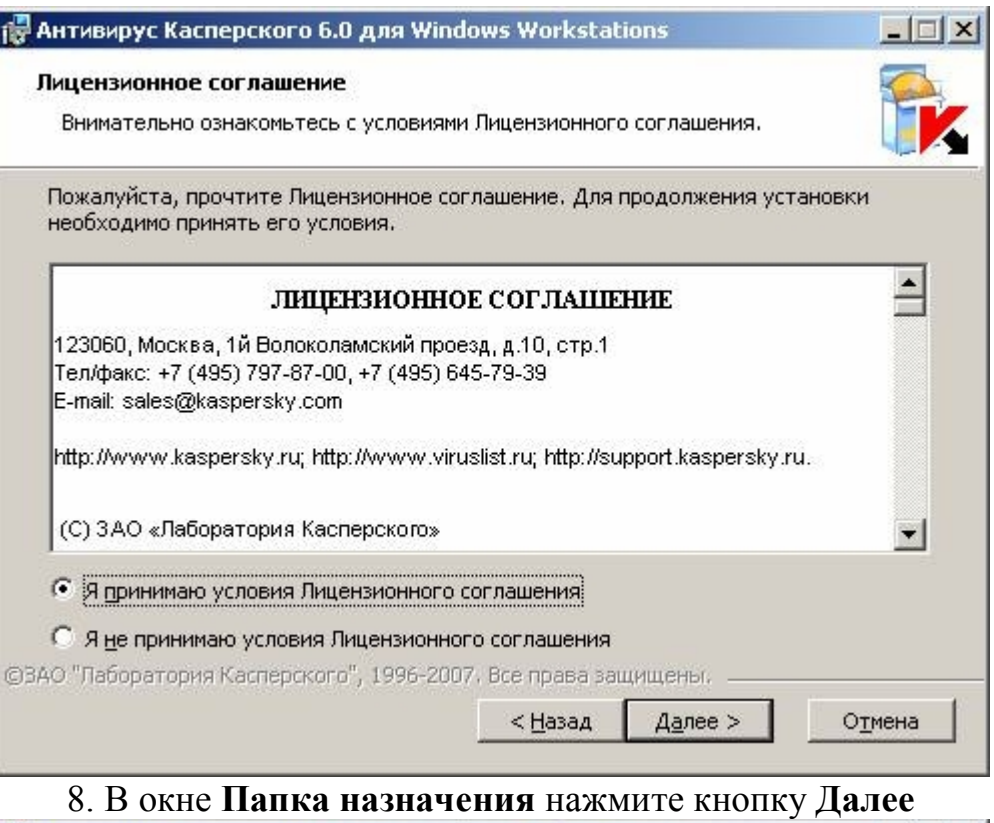

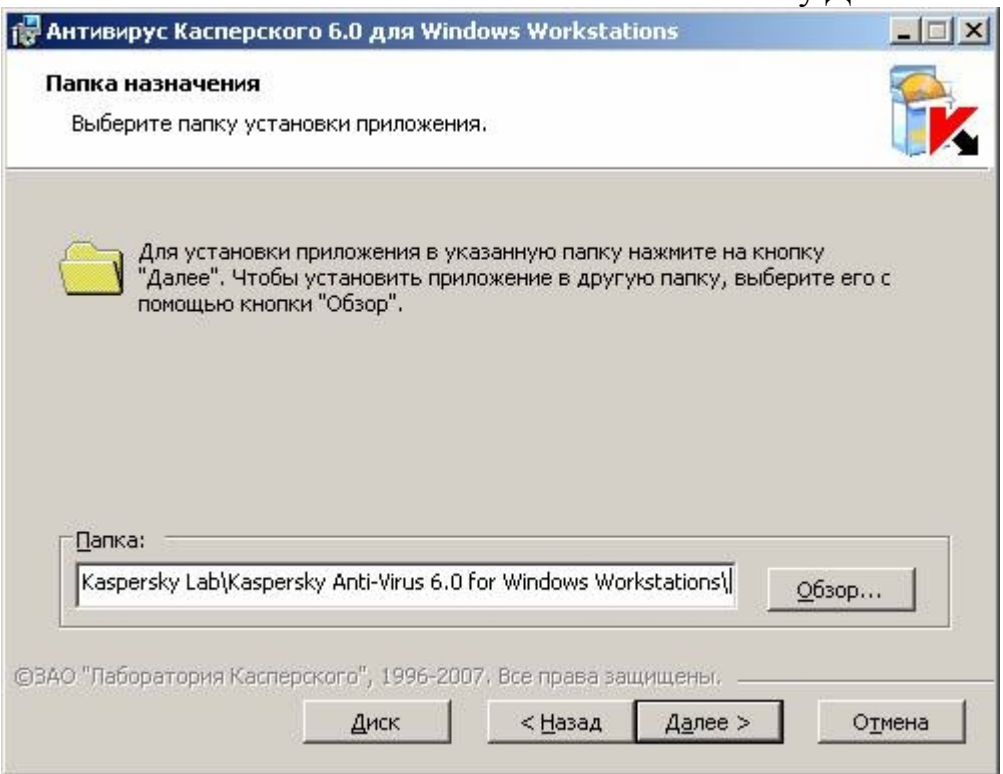

9. В окне **Тип установки** выберите тип установки **Полная**

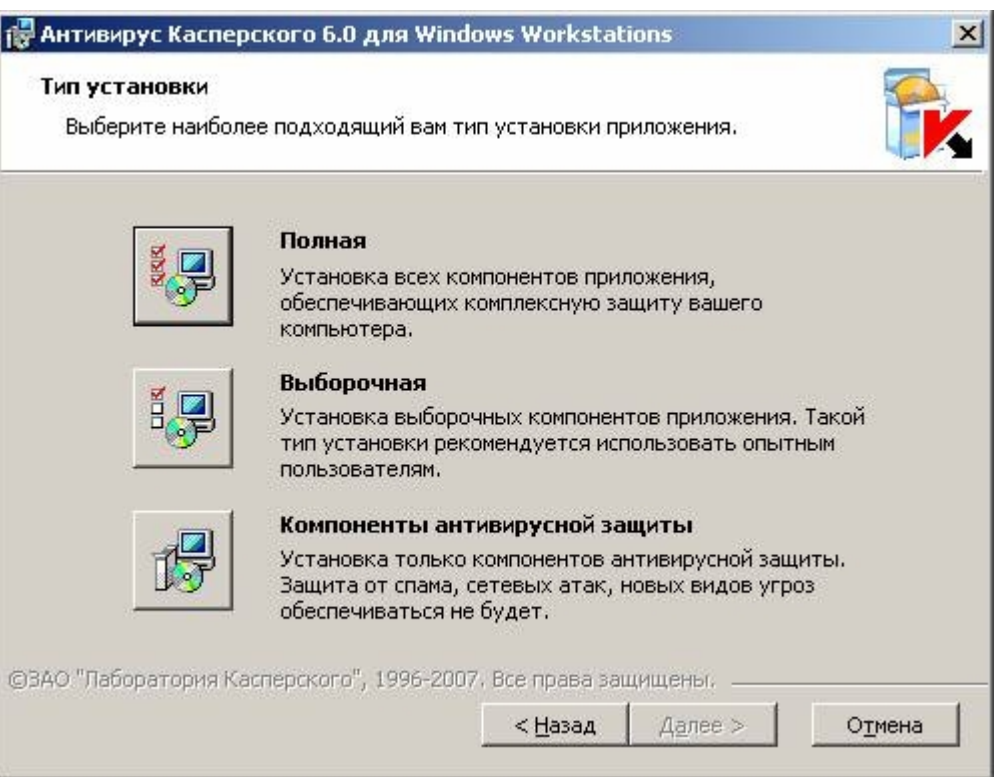

10. В окне **Несовместимое программное обеспечение** нажмите кнопку **Далее**

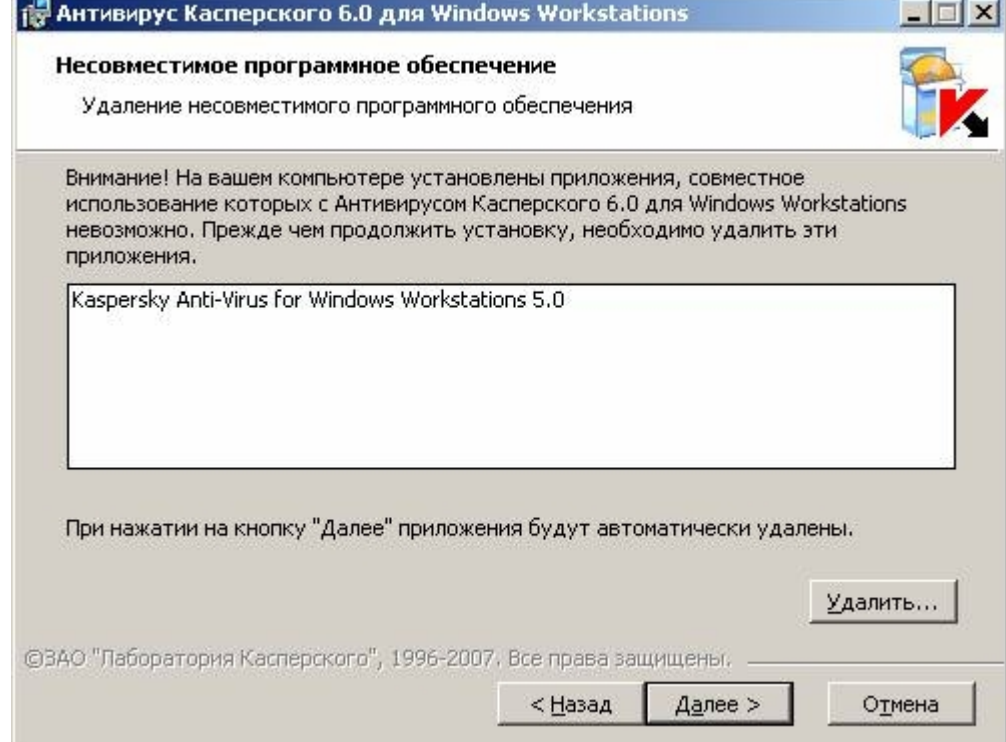

11. В окне **Подготовка к установке** необходимо нажать кнопку **Установить**

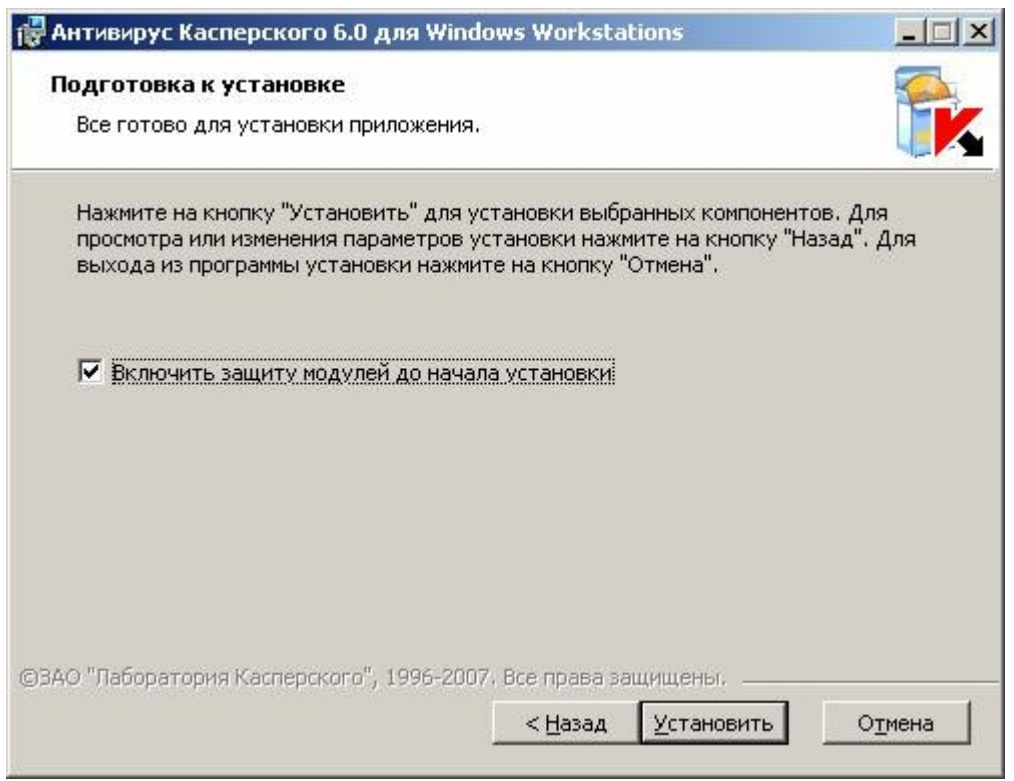

12. После этого будет запущен процесс установки приложения Антивирус Касперского 6.0

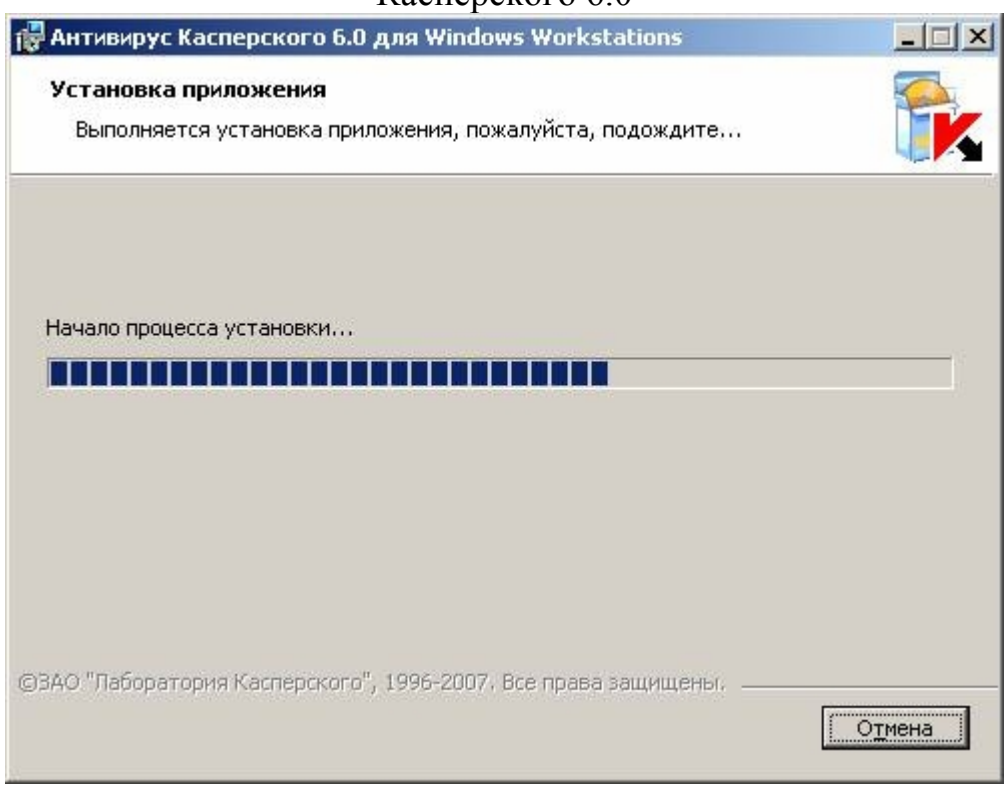

13. В окне **Завершение программы установки** нажмите на кнопку **Далее**

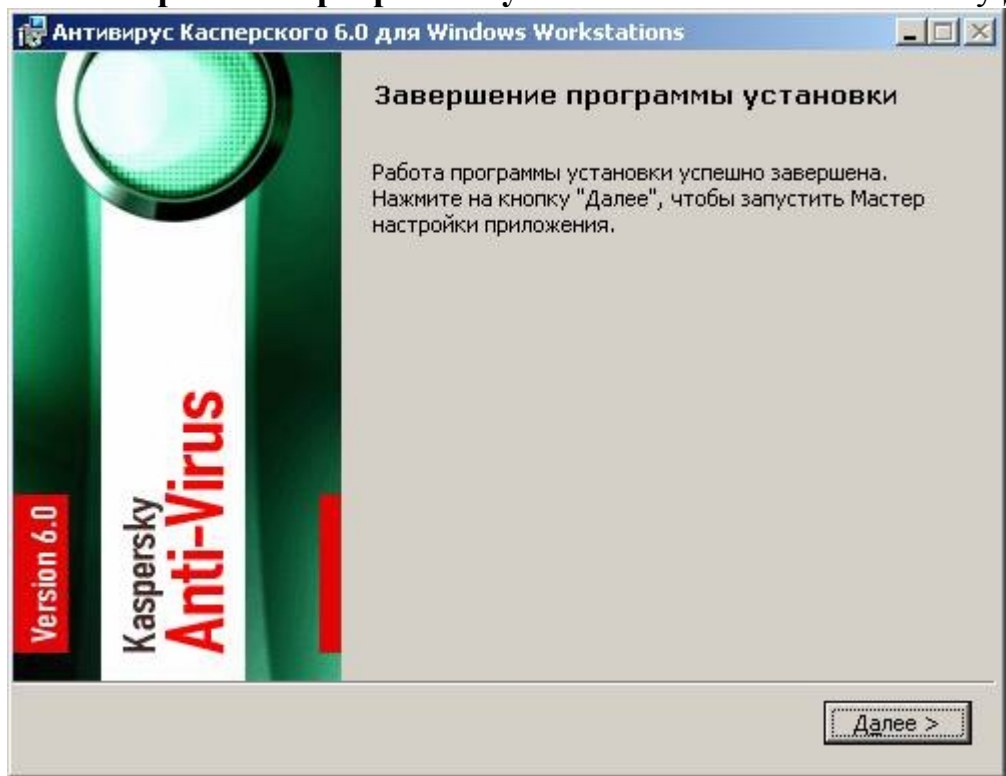

## **Настройка программы Антивирус Касперского 6.0**

1. После установки программы будет запущен **Мастер настройки: Антивирус Касперского** и появится окно **Объекты предыдущей установки,** в котором нужно нажать кнопку **Далее**

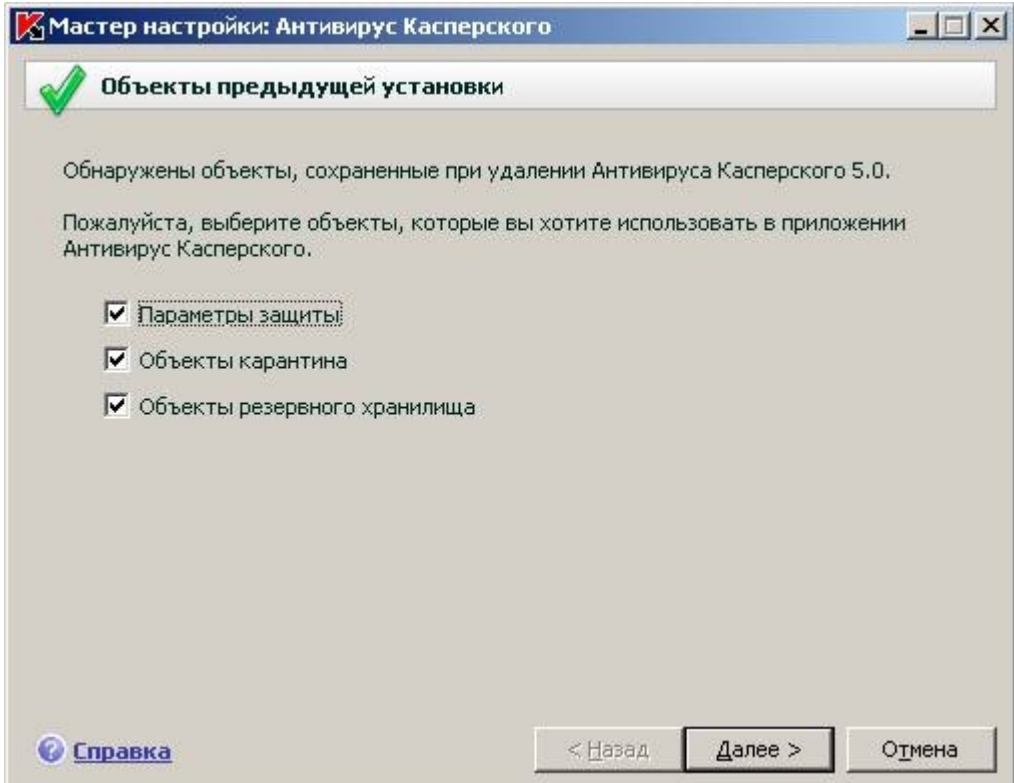

#### 2. В окне **Активация** нажмите на кнопку **Далее**

(Если антивирусная программа **Антивирус Касперского** ранее не была установлена, то необходимо установить лицензионный ключ, рассылаемый всем

#### пользователям интрасети по электронной почте)

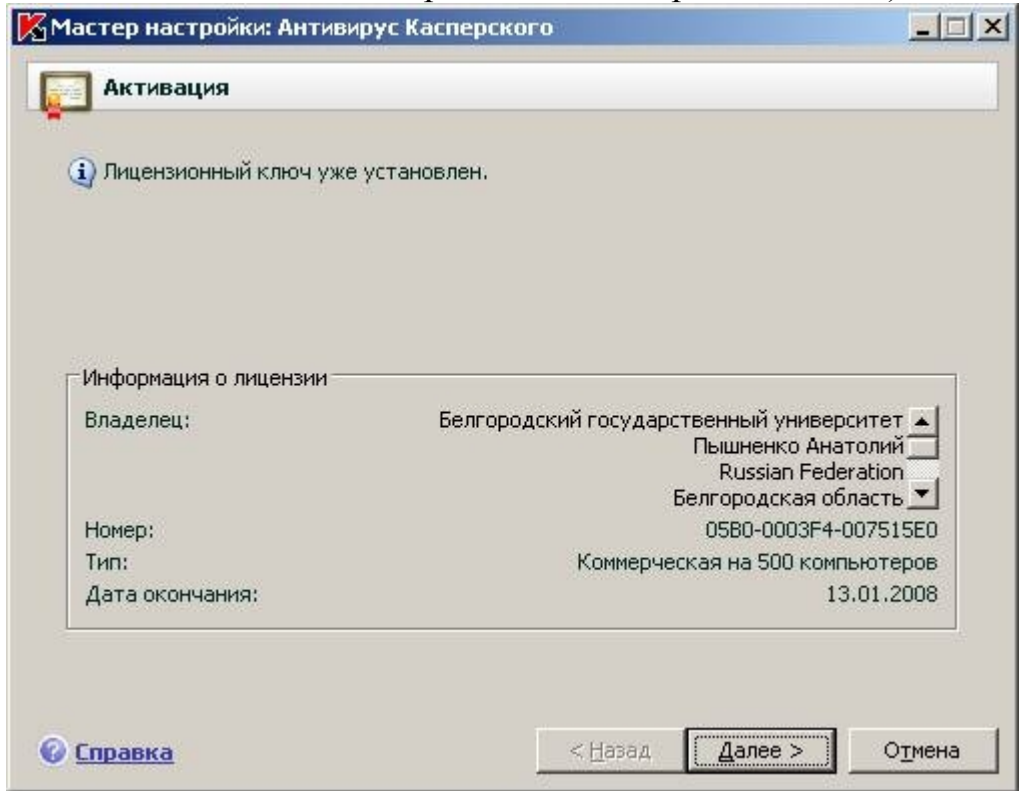

3. В окне **Интерактивная защита** установите переключатель на **Базовая Защита (для большинства пользователей)** и нажмите кнопку **Далее**

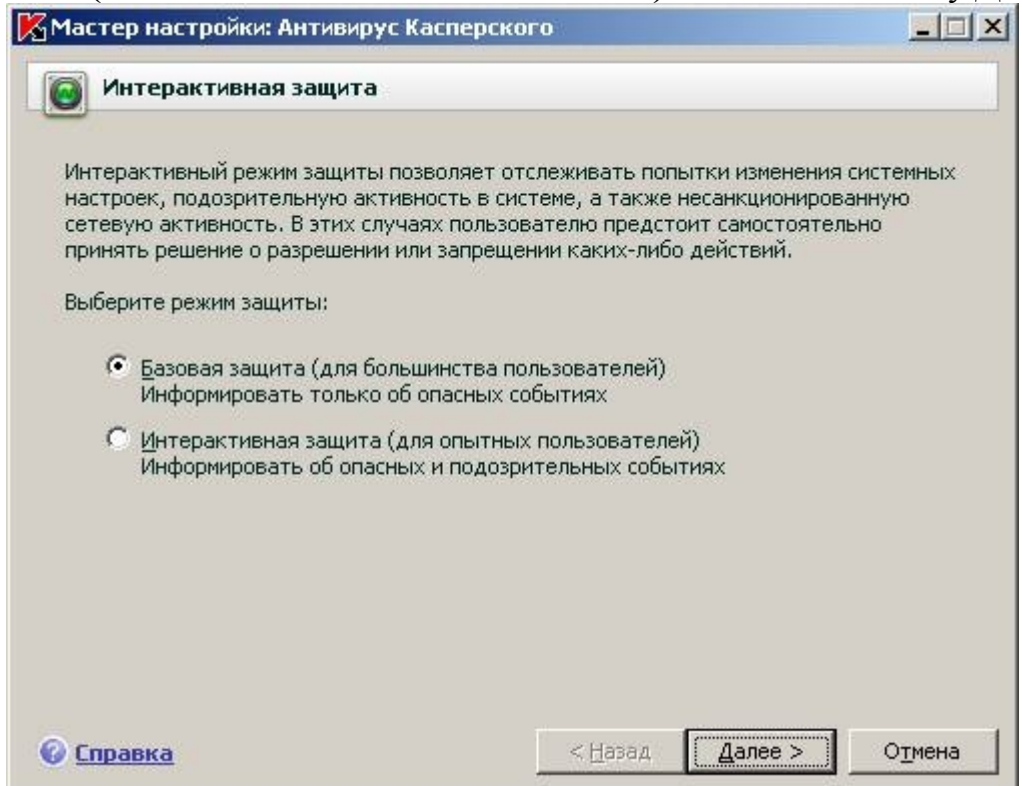

4. В окне **Обновление приложения** нажмите на кнопку **Настройка**

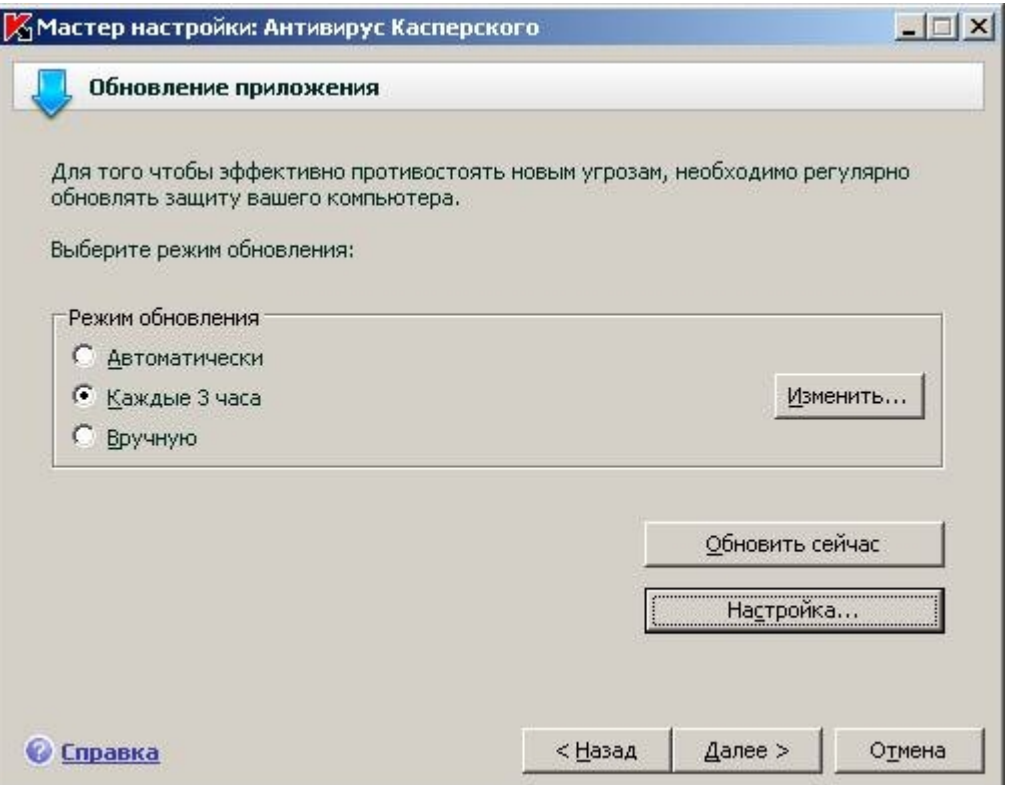

5. В окне **Настройка обновления** в закладке **Источник обновления**установите маркер на **<ftp://antivirus.bsu.edu.ru./KAV/>** и нажмите **OK**

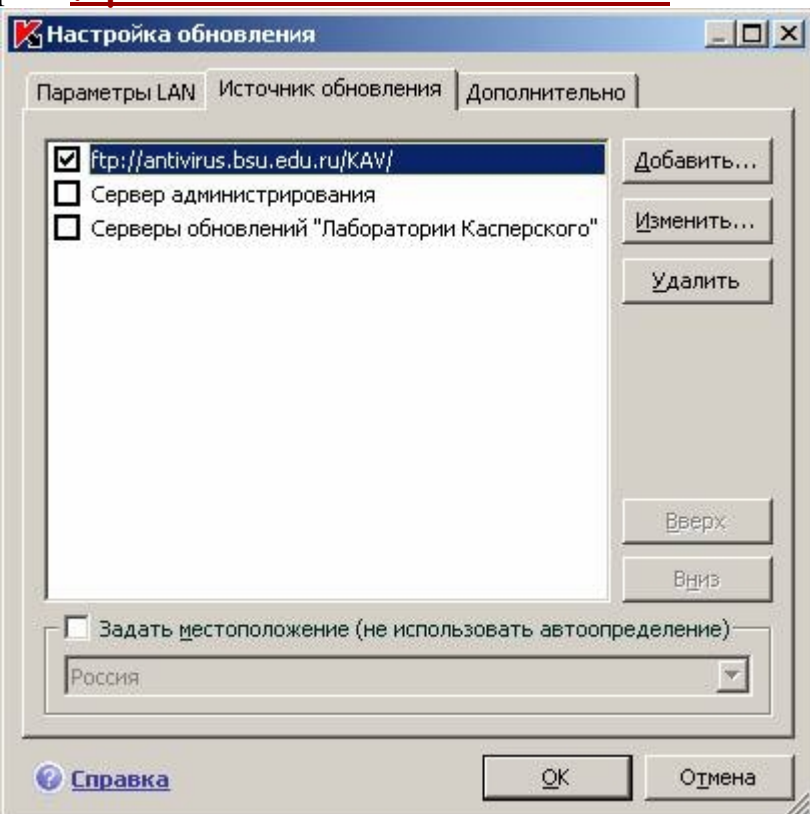

6. В окне **Обновление приложения** нажмите на кнопку **Обновить сейчас**

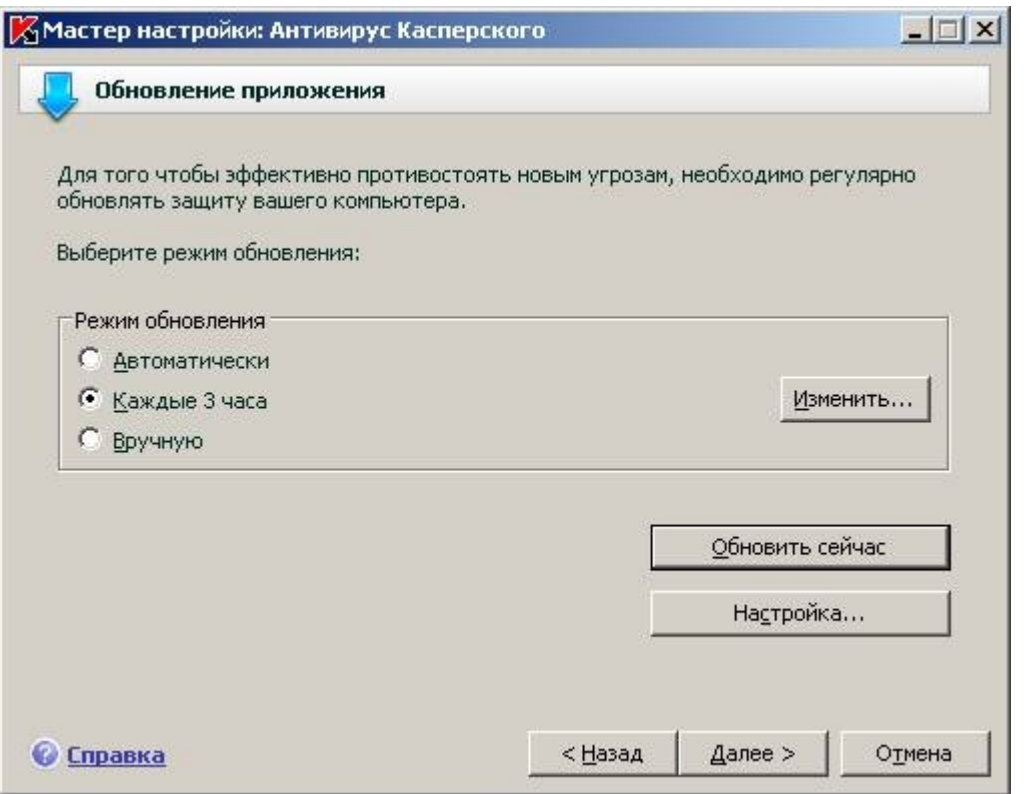

7. Затем появится окно **Обновление** и будет запущен процесс обновления антивирусной базы.

| События<br>Параметры<br>Событие<br>Файл загружен<br>Файл загружен | Загружается: base015.avc<br>Pacnoлoжение: ftp://antivirus.bsu.edu.ru/KAV/<br>Размер обновлений:<br>Трафик:<br>Скорость: | 3.6 M <sub>b</sub><br>1.2 MB<br>59.01 Кб/сек<br>Имя объекта | Banyck:<br>Длительность: 00:00:47<br>Завершение: | 03.05.2007 14:54:15<br>03.05.2007 14:55:43 |                     |              |
|-------------------------------------------------------------------|----------------------------------------------------------------------------------------------------|-------------------------------------------------------------|--------------------------------------------------|--------------------------------------------|---------------------|--------------|
|                                                                   |                                                                                                    |                                                             |                                                  |                                            |                     |              |
|                                                                   |                                                                                                    |                                                             |                                                  |                                            |                     |              |
|                                                                   |                                                                                                    |                                                             |                                                  |                                            | Время               | Трафик -     |
|                                                                   |                                                                                                    | bases/as/kis/as-0607g.xml                                   |                                                  |                                            | 03.05.2007 14:54:48 | 9046         |
|                                                                   |                                                                                                    |                                                             | bases/ids/i386/ah-i386-0607g.xml                 |                                            | 03.05.2007 14:54:49 | 2.2 KB       |
| Файл загружен                                                     |                                                                                                    | bases/aspy/aspy-0607g.xml                                   |                                                  |                                            | 03.05.2007 14:54:50 | 1.2 KB       |
| Файл загружен                                                     |                                                                                                    | bases/blst/blst-0607g.xml                                   |                                                  |                                            | 03.05.2007 14:54:51 | 7746         |
| Файл загружен                                                     |                                                                                                    |                                                             | bases/av/klava/webav/wm-0607g.xml                |                                            | 03.05.2007 14:54:52 | 854 6        |
| Файл загружен                                                     |                                                                                                    | bases/pdm/pdm-0607q.xml                                     |                                                  |                                            | 03.05.2007 14:54:53 | 1.2 KB       |
| Файл загружен                                                     |                                                                                                    | bases/upd/upd-0607g.xml                                     |                                                  |                                            | 03.05.2007 14:54:54 | 884 6        |
| Файл загружен                                                     |                                                                                                    |                                                             | AutoPatches/kav6/kav6-0607g.xml                  |                                            | 03.05.2007 14:54:55 | 5.8 KB       |
| Файл загружен                                                     |                                                                                                    | bases/rt/rt-0607g.xml                                       |                                                  |                                            | 03.05.2007 14:54:56 | 9186         |
| Файл загружен                                                     |                                                                                                    | bases/blst/black.lst                                        |                                                  |                                            | 03.05.2007 14:54:57 | 195.3 KB     |
| <b><i><u>Mauritistical</u></i></b>                                |                                                                                                    |                                                             | hacaclaulauch386/kmava32 auc                     |                                            | 03.05.2007.14:54:57 | <b>77.VE</b> |
| Показывать все события                                            |                                                                                                    |                                                             |                                                  |                                            |                     | Действия     |

8. После успешного обновления нажмите кнопку **Закрыть**

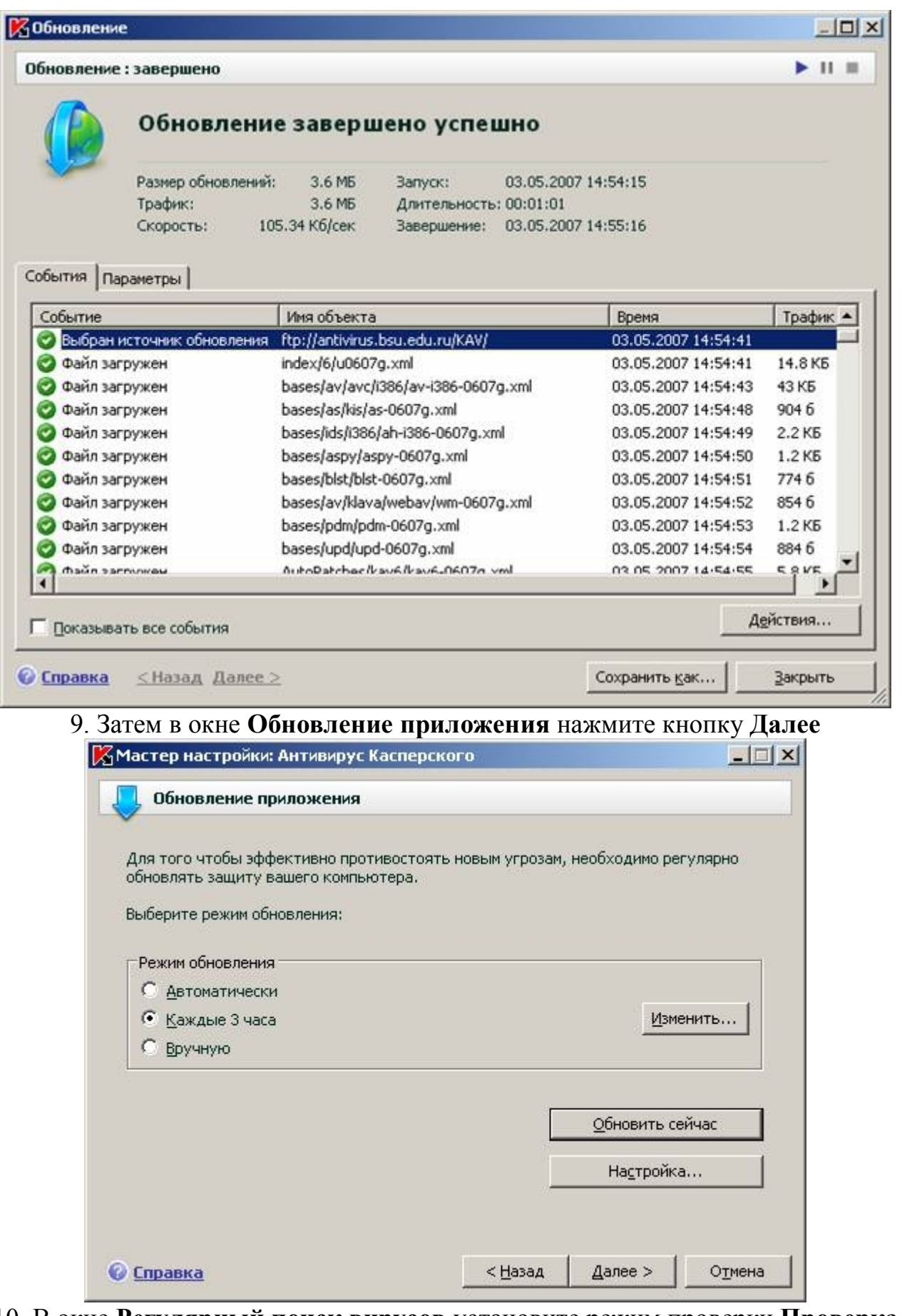

10. В окне **Регулярный поиск вирусов** установите режим проверки **Проверка объектов автозапуска** и нажмите кнопку **Далее**

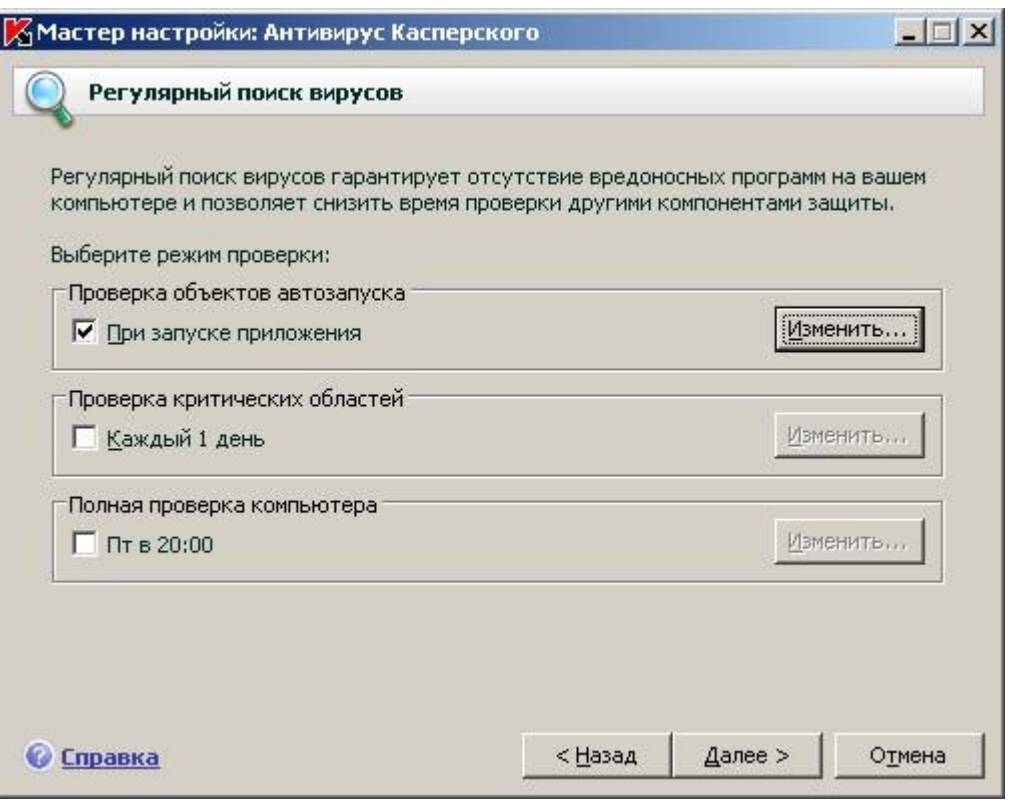

11. В появившемся окне **Защита паролем** нажмите кнопку **Далее.** (**НЕ включайте защиту паролем** и пароль оставьте без изменений)

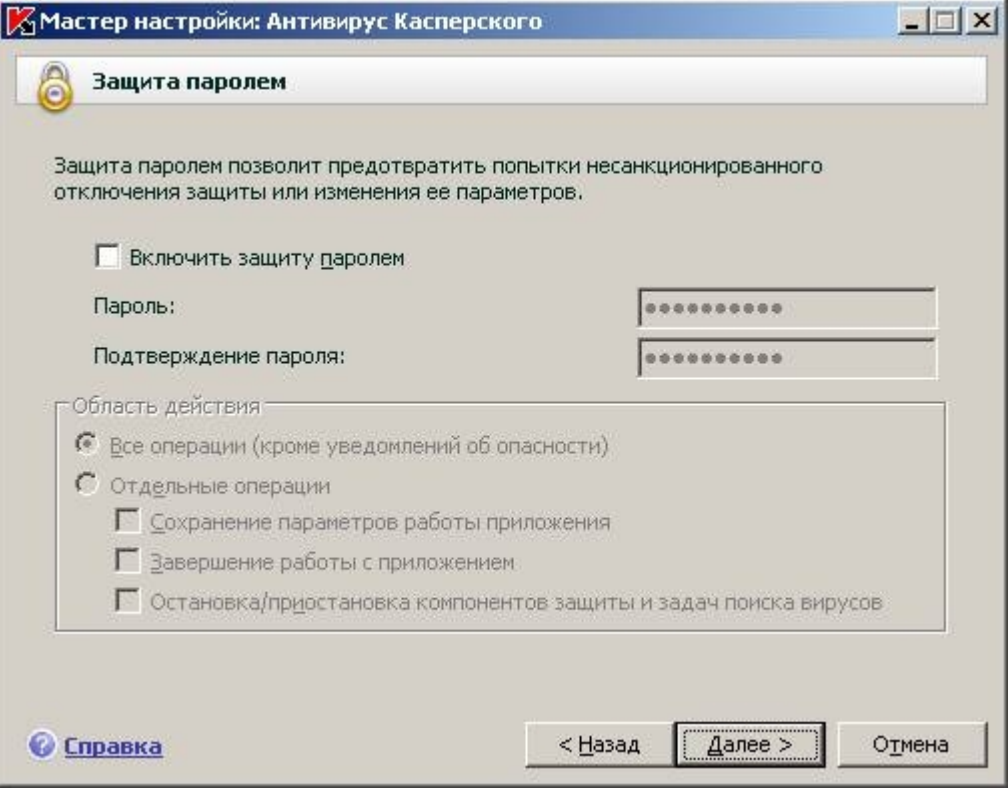

12. Подождите пока **Мастер настройки** закончит процесс сбора информации о приложениях, установленных на вашем компьютере

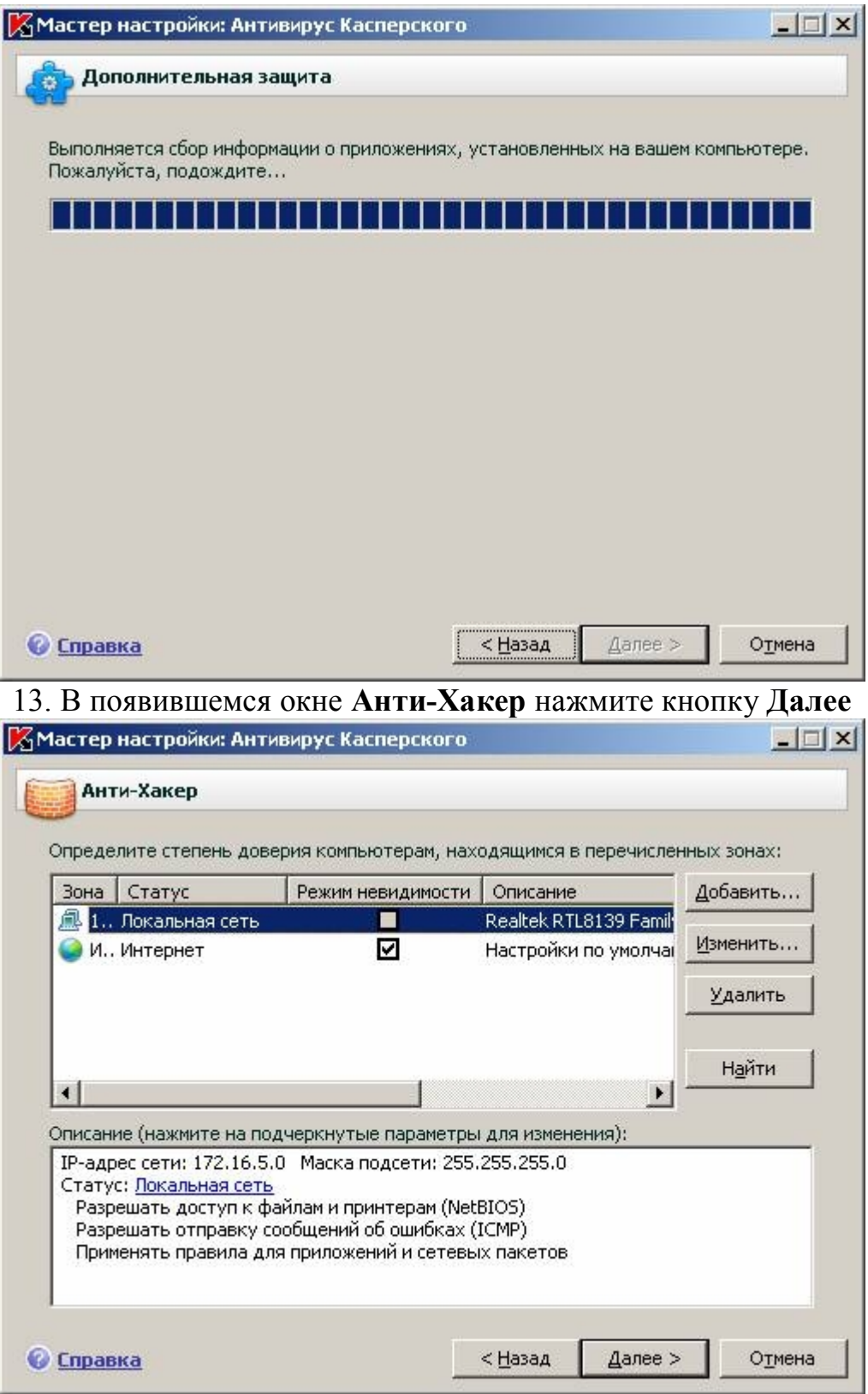

13. В окне **Анти-Хакер** нажмите кнопку **Далее**

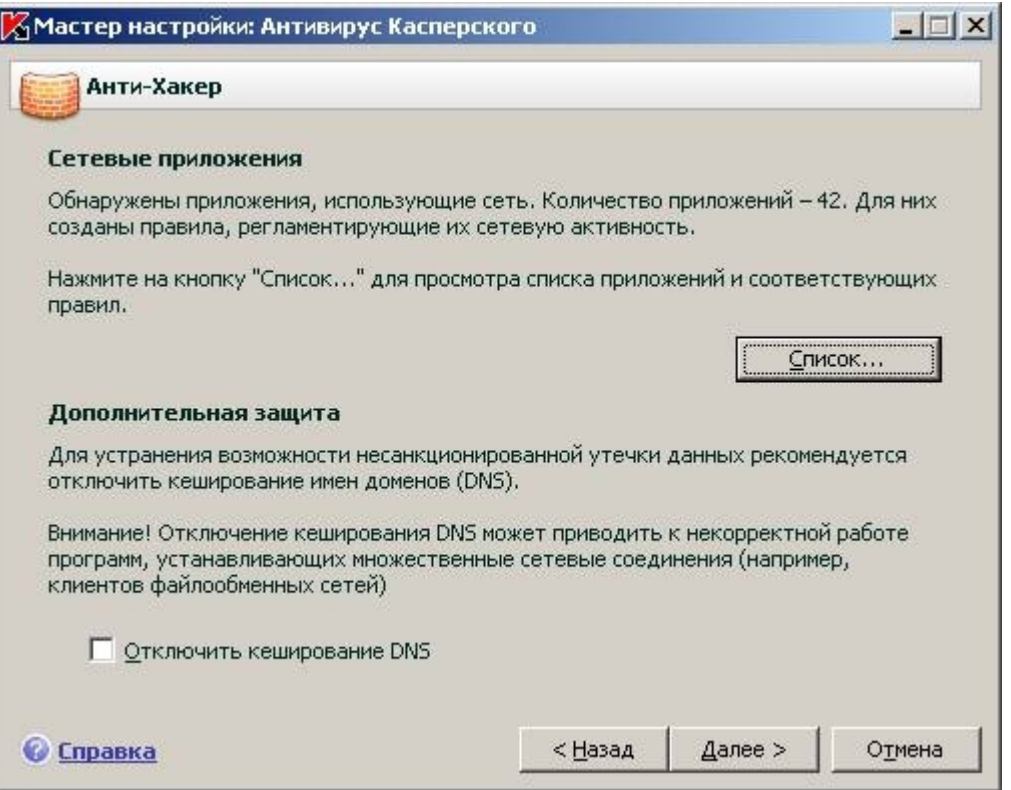

14. В окне **Завершение установки** нажмите кнопку **Готово.**

**Внимание!** Для корректного завершения установки пакета Антивируса Касперского необходимо перезагрузить компьютер.

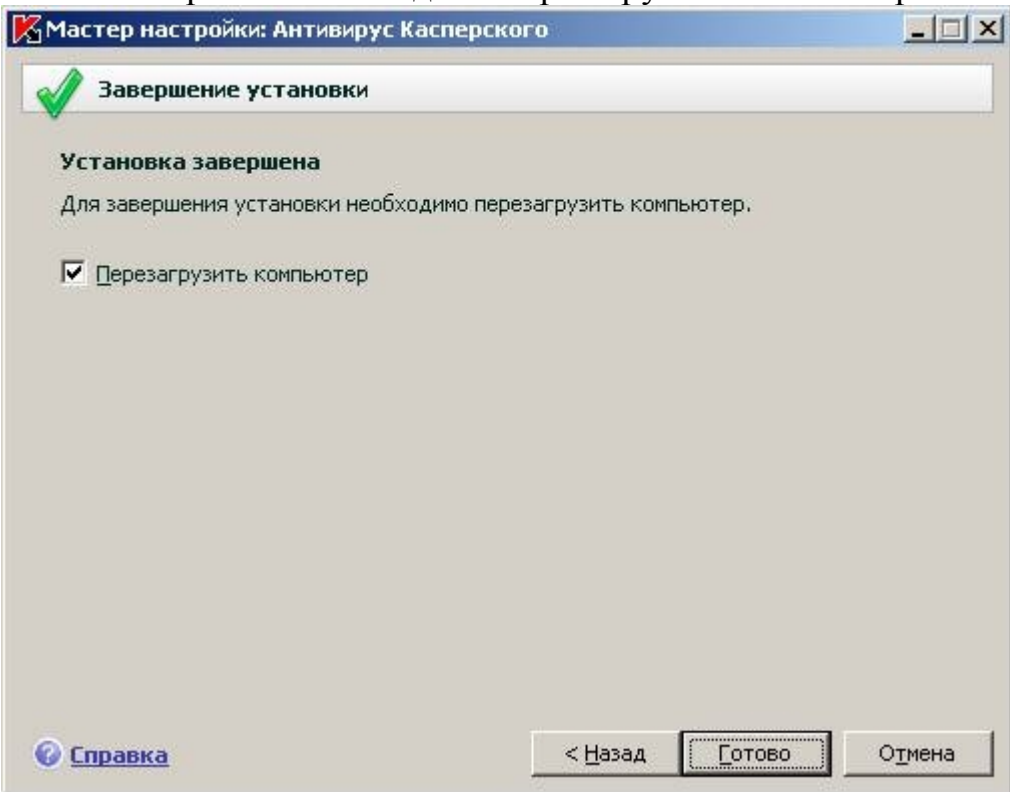

### **Особенности установки антивируса Doctor Web**

Итак, надеюсь, что мне удалось заинтересовать Вас антивирусом Doctor Web, и Вы решили установить его на своем компьютере. Процедура установки

достаточно хорошо описана в документации, но мне хотелось бы остановиться на некоторых очень важных моментах.

Прежде всего, учтите, что на компьютере может быть установлена только одна антивирусная программа. Это очень важное замечание. Если Вы забудете деинсталлировать установленные ранее антивирусы, компьютер может перестать загружаться. Выйти из этой ситуации можно будет лишь с помощью "хирургической" операции удаления драйверов антивирусных программ, доступной только опытным пользователям компьютера.

Для установки антивируса Вам нужно вставить дистрибутивный компакт-диск в устройство CD-ROM. После этого на экране появится первое окно мастера установки, показанное на рис. 1.

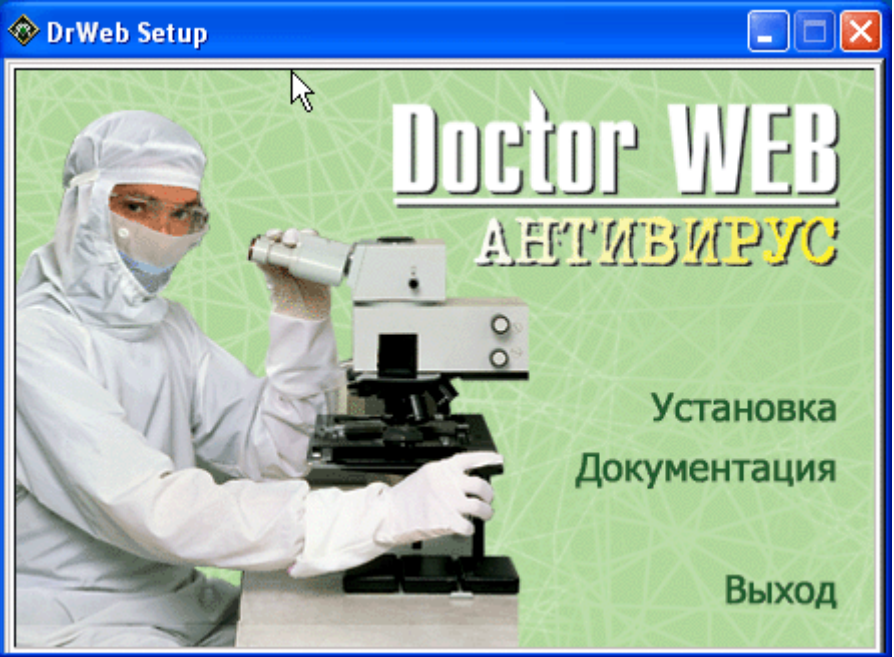

Рис. 1. Первое окно мастера установки

Если оно не появилось, запустите программу setup.exe, расположенную на диске.

Чтобы начать установку, щелкните мышью ссылку Установка и следуйте инструкциям, появляющимся на экране. Ни в коем случае не игнорируйте сообщение, показанное на рис. 2.

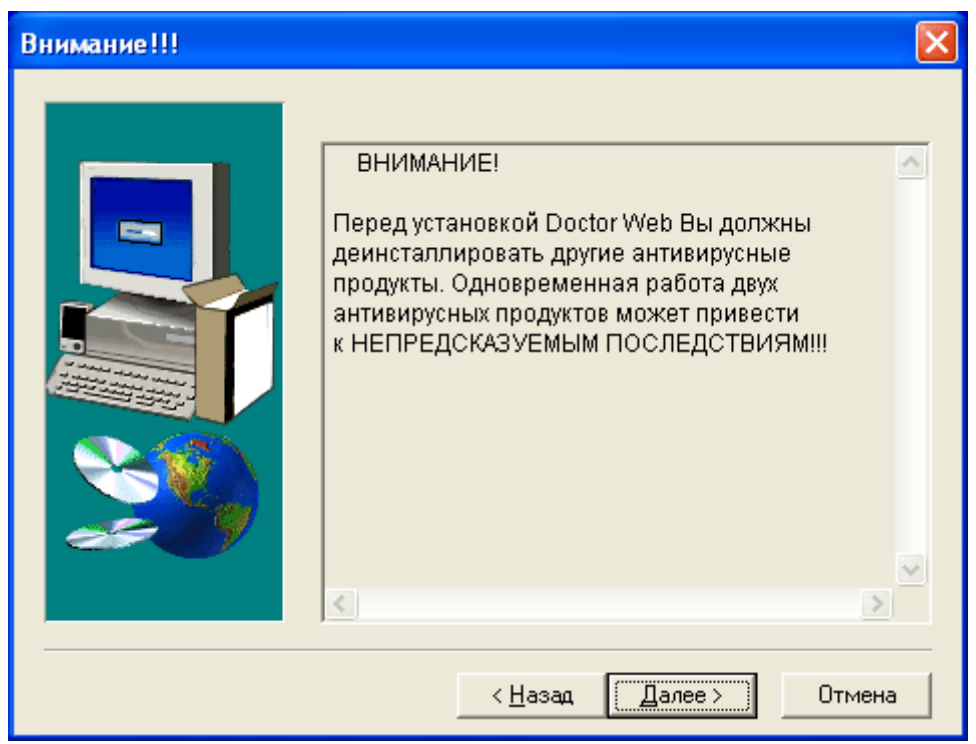

Рис. 2. Сообщение о необходимости деинсталлировать другие антивирусы Если Вы забыли деинсталлировать другие антивирусы, щелкните кнопку Отмена.

Справедливости ради стоит заметить, что на одном компьютере одновременно можно установить сразу несколько антивирусов, если они используются только в режиме сканера и не устанавливают свои драйверы. Об этом можно прочитать в документации на антивирусные программы. Однако если у Вас нет большого опыта, лучше не экспериментировать и использовать только одну антивирусную программу.

При первой установке мы рекомендуем Вам выбрать типичный вариант установки. Впоследствии при необходимости Вы сможете установить дополнительные компоненты антивируса, такие как антивирусная утилита командной строки.

Далее Вам будет предложено обновить вирусные базы через Интернет (рис. 3).

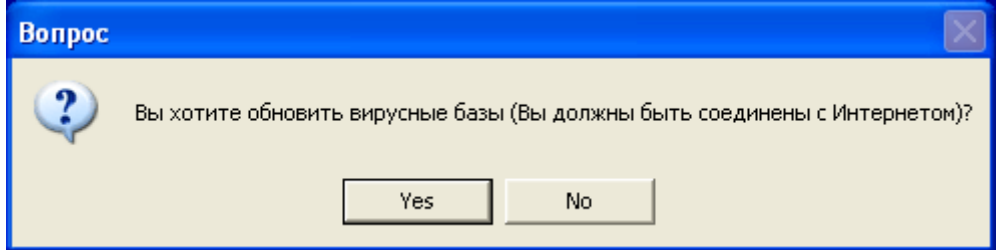

Рис. 3. Запрос на обновление вирусных баз

Так как надежность антивирусной защиты напрямую зависит от актуальности вирусных баз данных, имеет смысл выполнить их обновление еще на этапе установки. Все, что нужно для этого сделать, это установить соединение с Интернетом и щелкнуть кнопку Да (Yes) в окне, показанном на рис. 3. Ход процесса обновления вирусных баз данных будет отображаться в окне, показанном на рис. 4.

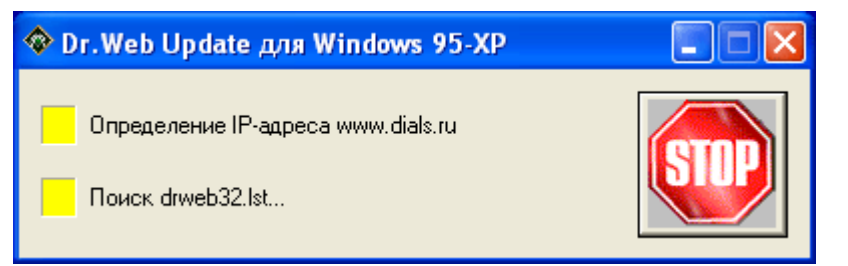

Рис. 4. Обновление вирусных баз данных

После завершения работы мастера установки на экране появится главное окно программы Doctor Web (рис. 5). При этом антивирус будет занят проверкой памяти компьютера.

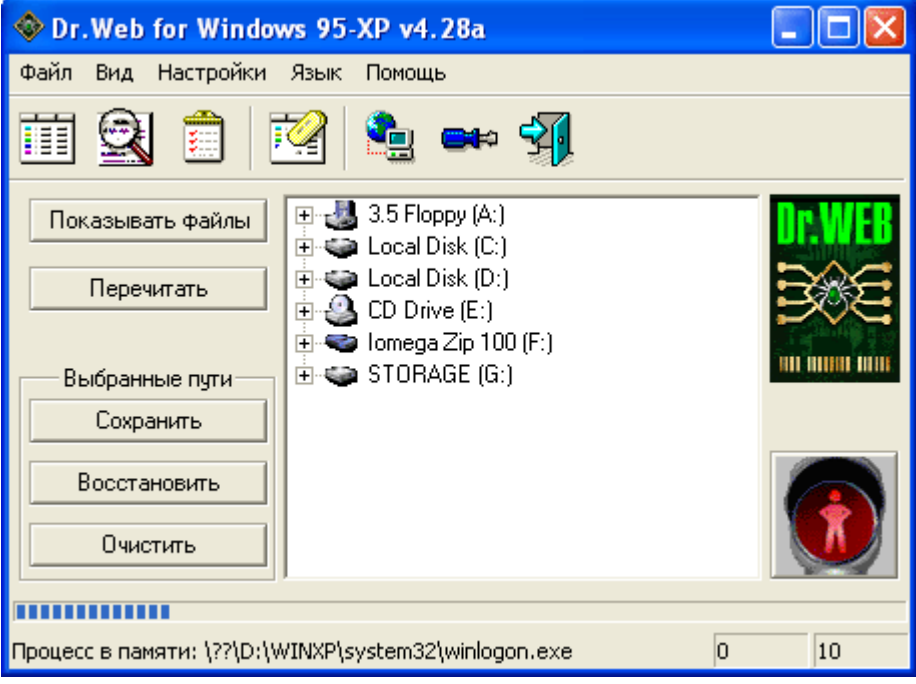

Рис. 5. Идет проверка памяти компьютера

Не прерывайте этот процесс, т.к. перед установкой программы Doctor Web компьютер мог быть заражен вирусами. На последнем этапе Вам будет предложено перезагрузить компьютер. Сделайте это и приступайте к настройке антивируса.

### **Оптимальная настройка антивируса Doctor Web**

Сразу после установки автоматически выбираются параметры антивируса Doctor Web, вполне пригодные для работы. Мы расскажем только о тех параметрах, изменение которых может существенно сказаться на эффективности антивирусной защиты.

Чтобы изменить настройки, выберите в меню Настройки (рис.5) строку Изменить настройки. На экране появится диалоговое окно настройки параметров антивируса Doctor Web, показанное на рис. 6.

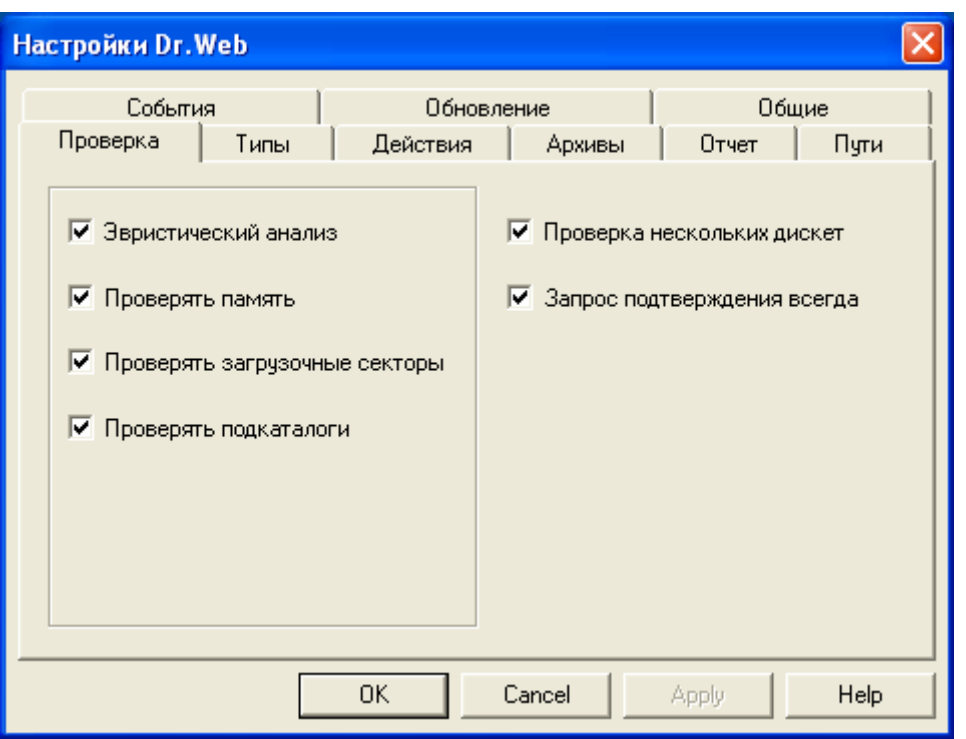

Рис. 6. Диалоговое окно настройки параметров антивируса Doctor Web На вкладке Проверка, определяющей режимы антивирусной проверки, мы рекомендуем оставить все флажки отмеченными. Если снять отметку с флажка Эвристический анализ, то скорость работы антивируса несколько возрастет, однако он не сможет обнаруживать неизвестные вирусы, отсутствующие в вирусной базе данных. Это очень опасно.

Проверка памяти необходима для поиска таких вирусов, которые обитают не в файлах, а в памяти компьютера. Проверка загрузочных секторов необходима для борьбы с целой категорией весьма распространенных загрузочных вирусов, и ее отключение не приведет ни к чему хорошему. Вам также понадобится режим проверки подкаталогов, обеспечивающий поиск и ликвидацию вирусов не только в выбранном каталоге, но и в его подкаталогах.

Флажки Проверка нескольких дискет и Запрос подтверждения всегда влияют не столько на эффективность антивирусной проверки, сколько на удобство работы. Их установка не критична.

С помощью вкладки Типы (рис. 7) Вы можете указать, какие типы файлов подлежат проверке.

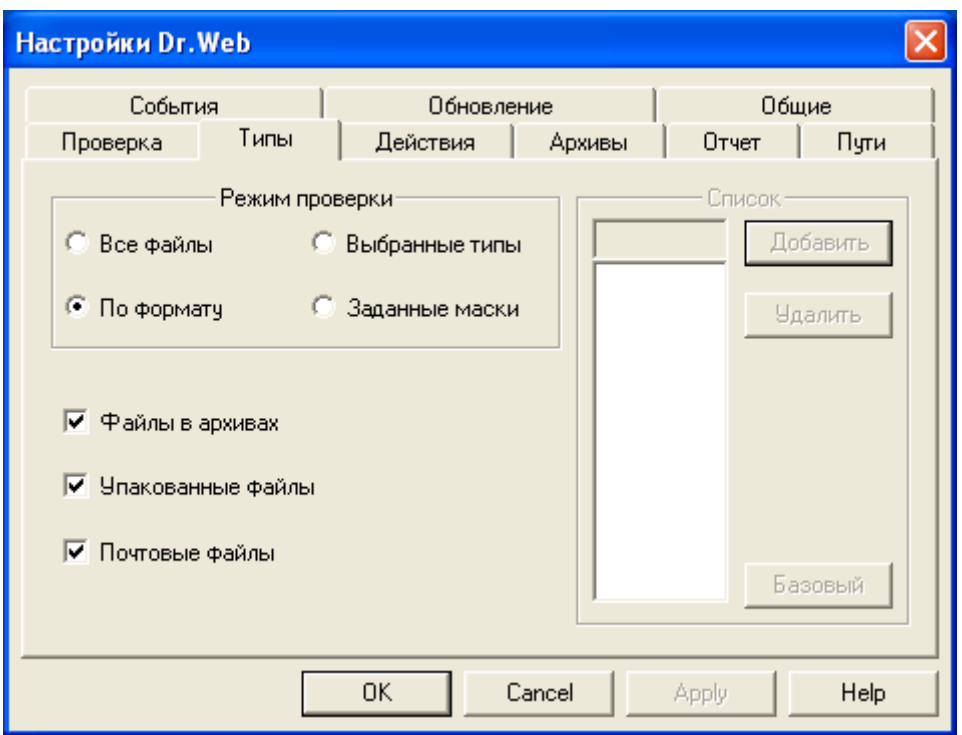

Рис. 7. Вкладка Типы

Оптимальными будут установки, принятые по умолчанию и показанные на рис. 7. В этом случае антивирус будет проверять только те файлы, которые, по мнению его разработчиков, могут содержать вирусы. Если отметить флажок Все файлы, будет выполняться проверка всех файлов, которая, однако, может отнять много времени.

Не рекомендуется снимать отметки с флажков Файлы в архивах, Упакованные файлы и Почтовые файлы. В противном случае программа может не найти вирусы в тех файлах, где они часто встречаются.

Вкладка Действия (рис. 8) определяет, что нужно сделать с файлами, внутри которых было обнаружено тело вируса. Эти настройки задаются раздельно для файлов, поддающихся и не поддающихся лечению, а также для файлов, про которые антивирус не может определенно сказать, заражены они, или нет.

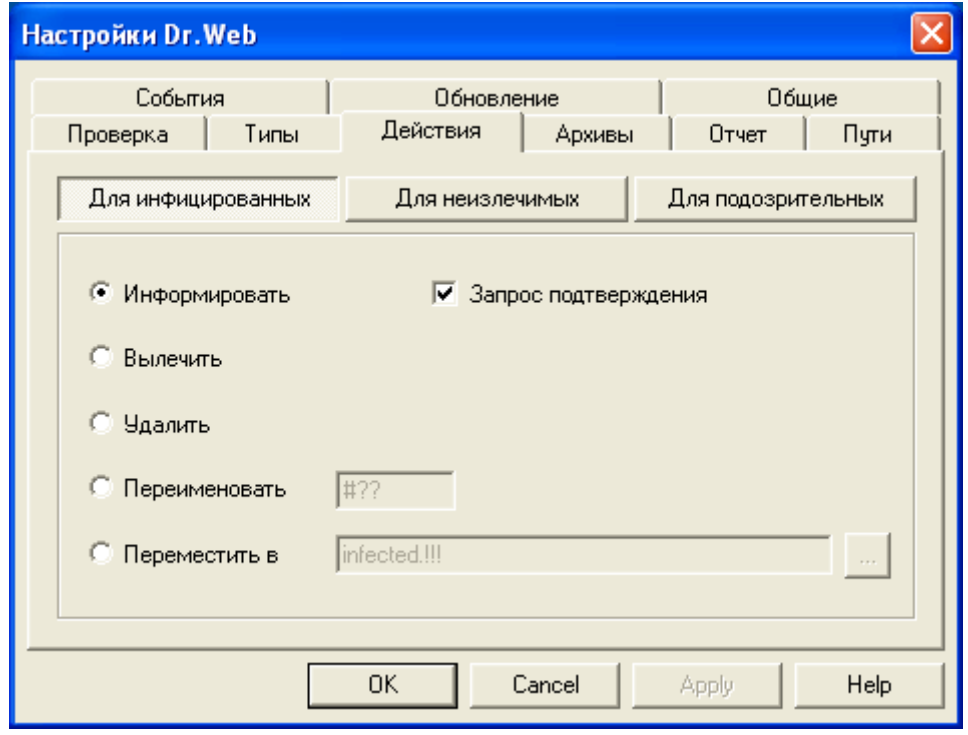

Рис. 8. Вкладка Действия

По умолчанию программа информирует пользователя о заражении и предлагает ему вылечить, удалить, переименовать или переместить файл в другой каталог. Если Вы знаете назначение файлов, записанных на дисках Вашего компьютера, я рекомендую оставить установки, выбранные по умолчанию. В противном случае отметьте флажок Переместить в, указав каталог, в который должны перемещаться зараженные и подозрительные файлы. Позже Вы сможете проконсультироваться у более опытных пользователей или у системного администратора Вашей сети по поводу того, что нужно сделать с этими файлами. Аналогично, на вкладке Архивы можно задать действия над файловыми и почтовыми архивами, в которых обнаружены вирусы.

Заметим, что вылечивание файлов, зараженных вирусами, может привести к их порче. Если вирус обнаружен в файлах или архивах, содержащих очень важные данные, и у Вас нет резервной копии этих файлов, советуем оставить все, как есть, и немедленно вызвать специалистов по антивирусной защите.

#### **Настройка автоматического обновления вирусных баз данных**

Не будет преувеличением сказать, что от того, насколько регулярно будут обновляться вирусные базы данных, зависит эффективность антивирусной защиты. В процессе регистрации приобретенного антивируса Doctor Web Вам высылается информация о доступе к сайту обновления. Перед началом работы с антивирусом ее необходимо ввести на вкладке Обновление, показанной на рис. 9.

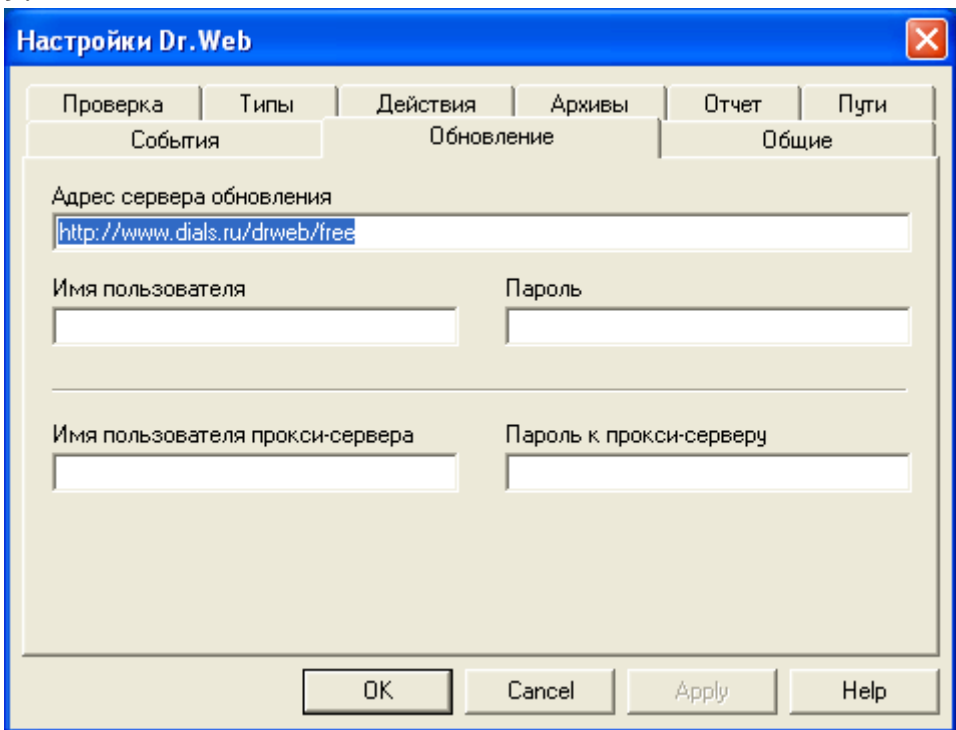

Рис. 9. Настройка доступа к сайту автоматического обновления вирусных баз данных

В поле Адрес сервера обновления введите полученный Вами адрес URL сайта обновления. Заполните также поля Имя пользователя и Пароль.

Если Ваш компьютер подключен к Интернету не напрямую, а через корпоративный прокси-сервер, введите в полях Имя пользователя проксисервера и Пароль к прокси-серверу сведения, полученные от системного администратора Вашей интрасети.

В документации описан также способ настройки антивируса, когда обновления

получаются не из Интернета, а из Web-сайта, расположенного в корпоративной интрасети. Этот режим необходим в тех случаях, когда интрасеть компании не имеет соединения с Интернетом.

#### **Запуск обновления вирусных баз данных**

Для запуска обновления вирусных баз данных выберите из меню Настройки (рис. 5) строку Обновить. После этого на экране появится окно, похожее на то, что было показано на рис. 4, но с кнопкой Update Now!. Щелкните это кнопку мышью, и процесс обновления будет запущен. В зависимости от скорости соединения с Интернетом он может занять от десятков секунд до нескольких минут.

Запускайте обновления вирусных баз данных как можно чаще. Лучше это делать каждый день перед началом работы, или хотя бы раз в неделю. Несмотря на то, что Doctor Web умеет распознавать и неизвестные вирусы, актуальность вирусных баз данных сильно влияет на надежность защиты.

Специально для автоматизации процесса обновления вирусных баз данных в комплекте с антивирусом Doctor Web поставляется планировщик. Он запускается автоматически при загрузке Microsoft Windows.

Откройте главное окно планировщика, показанное на рис. 10. Для этого щелкните дважды пиктограмму планировщика в панели задач или воспользуйтесь кнопкой Пуск, расположенной на рабочем столе Microsoft Windows.

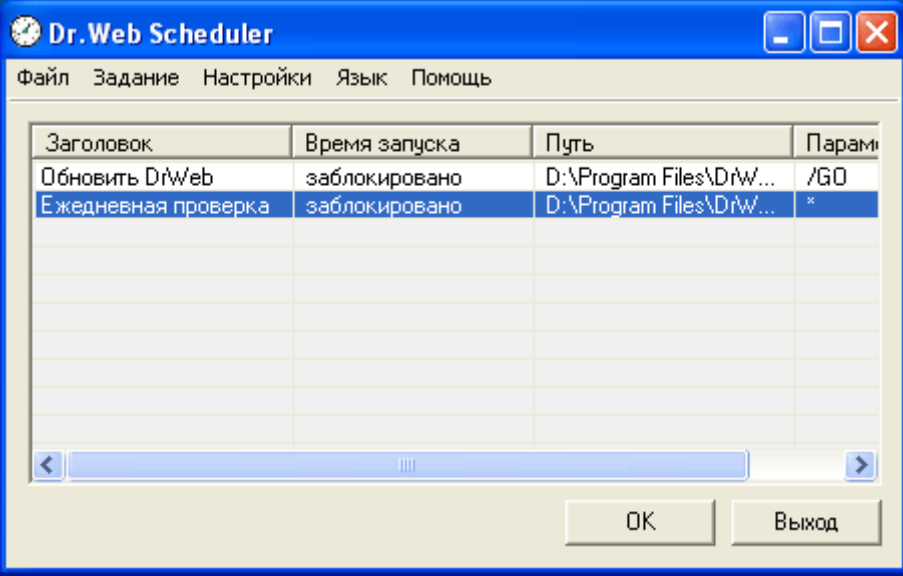

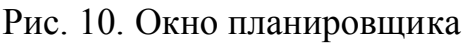

В этом окне есть два готовых задания, первое из которых позволяет обновлять модули антивируса, а второе - вирусные базы данных. Сразу после установки эти задания заблокированы, и Вам необходимо их разблокировать.

Это просто. Щелкните дважды строку задания в главном окне, а затем в окне Изменить задание отметьте флажок Разрешить (рис. 11). Проделайте эту процедуру для обоих заданий.

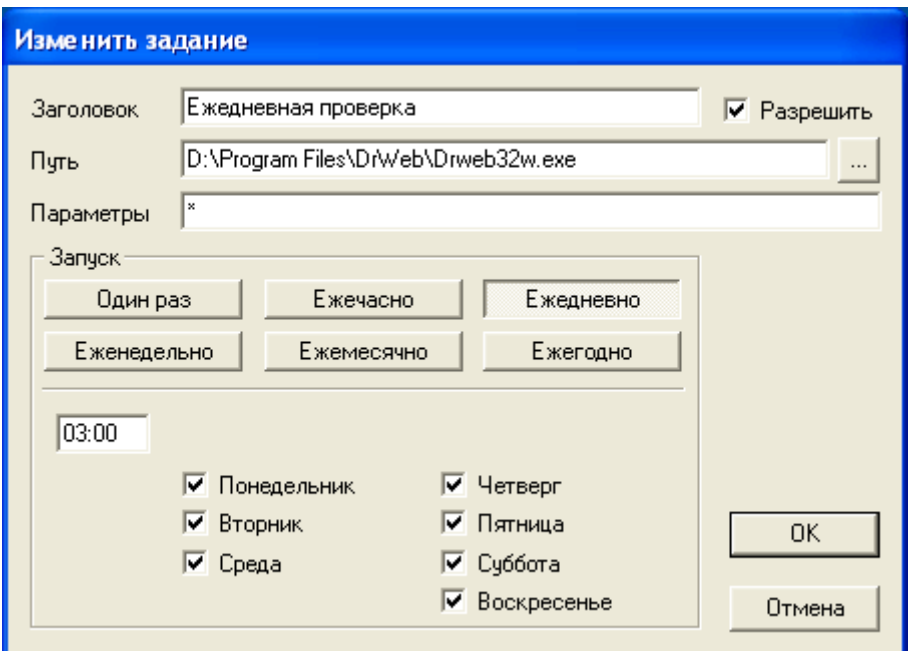

Рис. 11. Включение ежедневного обновления вирусных баз данных В документации подробно рассказано о том, как настроить график обновления. Его имеет смысл составлять таким образом, чтобы процедура обновления запускалась ночью или во время обеденного перерыва. Разумеется, при этом компьютер должен быть включен и подсоединен к Интернету (либо к интрасети, если обновление загружается с локального сервера).

#### **Как искать вирусы**

Практически все современные антивирусы способны обнаруживать вирусы в режиме сканирования дисков и каталогов, а также в так называемом режиме монитора. В последнем случае антивирус автоматически проверяет все файлы, открываемые пользователем и операционной системой без участия самого пользователя.

Для ручного запуска сканирования выберите в главном окне антивируса нужные диски и каталоги, а затем щелкните кнопку с изображением идущего человека, расположенную в правом нижнем углу этого окна (рис. 12).

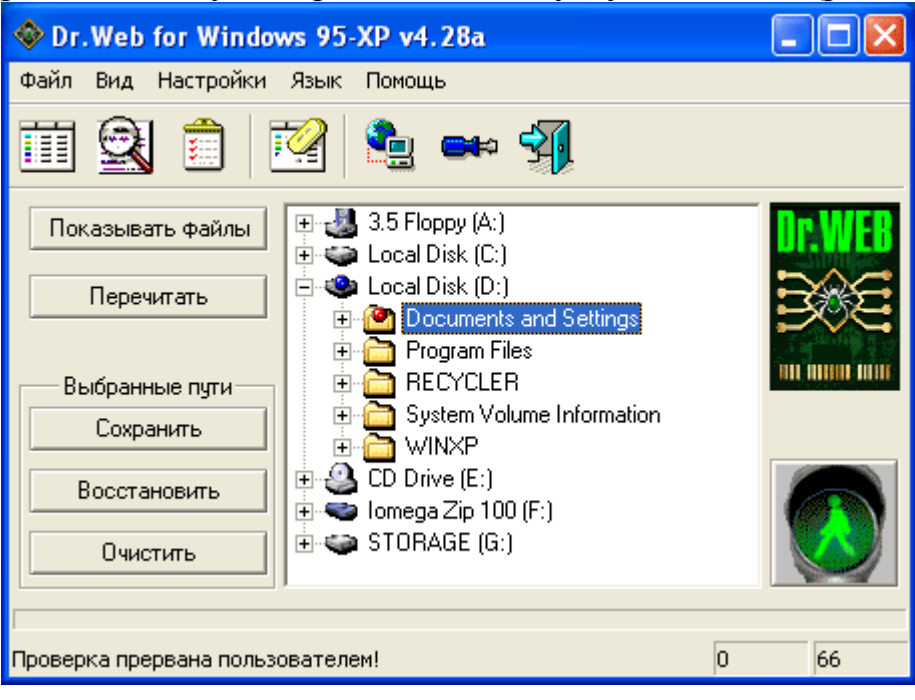

Рис. 12. Запуск сканирования вручную

Полное сканирование всех дисков рекомендуется выполнять сразу после первой установки антивируса на компьютер. Оно позволит нейтрализовать вирусы, если те были на компьютере до установки программы Doctor Web.

Что же касается каждодневной антивирусной проверки, то ее намного удобнее выполнять с помощью монитора, контролирующего только те файлы, с которыми проводится работа. С этой целью вместе с антивирусом Doctor Web поставляется сторож Spider Guard, выполняющий функции такого монитора.

## **Сторож SpIDer Guard**

По умолчанию сторож SpIDer Guard устанавливается вместе с антивирусным сканером Doctor Web. Он готов к работе сразу после окончания установки и перезагрузки операционной системы.

Сторож SpIDer Guard постоянно держит компьютер под своим контролем, проверяя все файлы на наличие известных и неизвестных вирусов. С помощью технологии SpIDer Netting сторож контролирует вирусную активность и способен блокировать вирусы, как только они начнут действовать. Настройка сторожа подробно описана в документации. Чтобы открыть окно настройки параметров сторожа (рис. 13), дважды щелкните его пиктограмму в

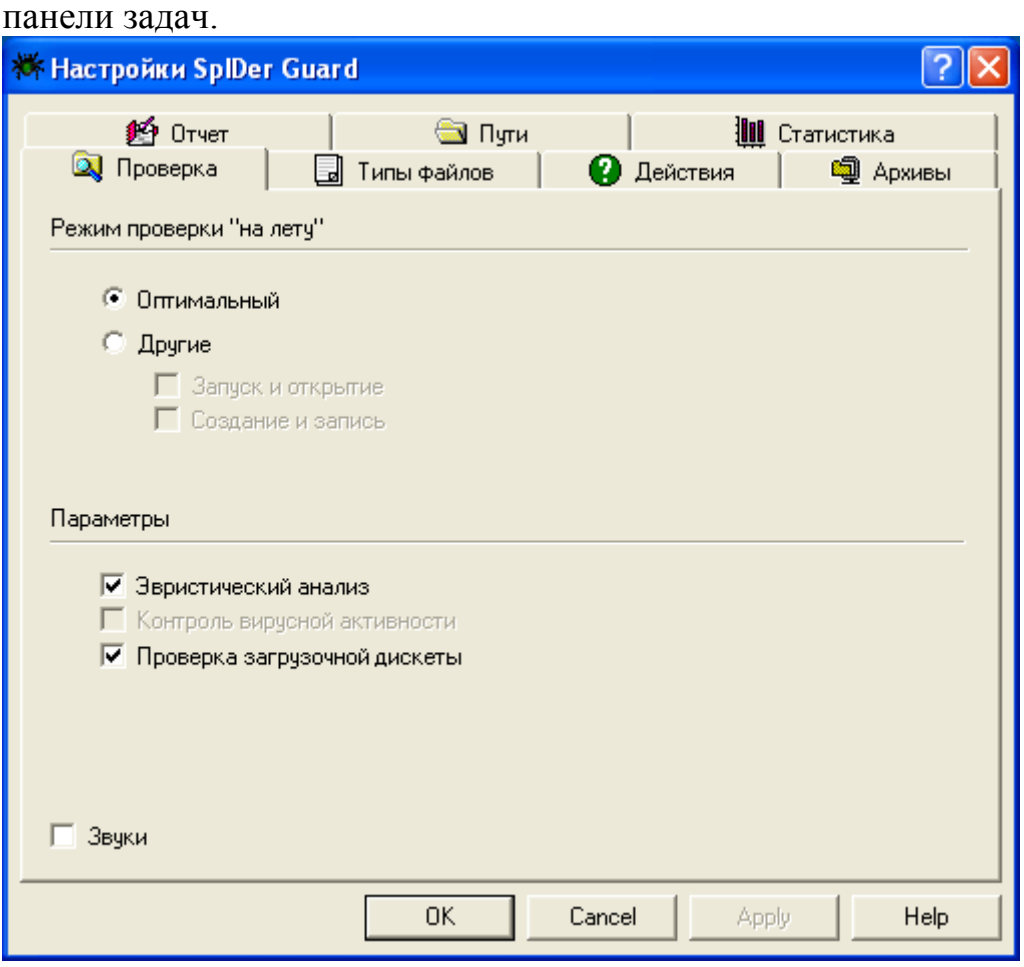

Рис. 13. Окно настройки параметров SpIDer Guard

Мы советуем оставить те настройки, которые были выбраны по умолчанию после установки программы. Ни в коем случае не отключайте эвристический анализатор, т.к. в противном случае сторож не сможет обнаруживать неизвестные вирусы. Если отмечен флажок Проверка загрузочной дискеты, перед выключением компьютера сторож будет проверять на наличие вирусов дискеты, оставленные в компьютере по забывчивости. Это исключает возможность попадания на компьютер загрузочных вирусов при его случайной загрузке с забытой дискеты.

Что же касается вирусных баз данных сторожа, то он использует те же самые базы данных, что и сканер Doctor Web. Поэтому Вам не придется дополнительно заботиться об обновлении баз сторожа.